## 全学部共通基盤科目は「Panopto」(※)を利用します。

※Panopto は教員が学生の視聴履歴を管理できるクラウド型のビデオストリーミングシステムです。

## 1. 初回 Panopto サインイン方法

- 1-1. ブラウザで統合認証システム( [https://jiu.ex-tic.com](https://jiu.ex-tic.com/) )を起動します。
- 1-2. 「ユーザー名」に「JIUMail」を入力し「次へ」をクリックします。

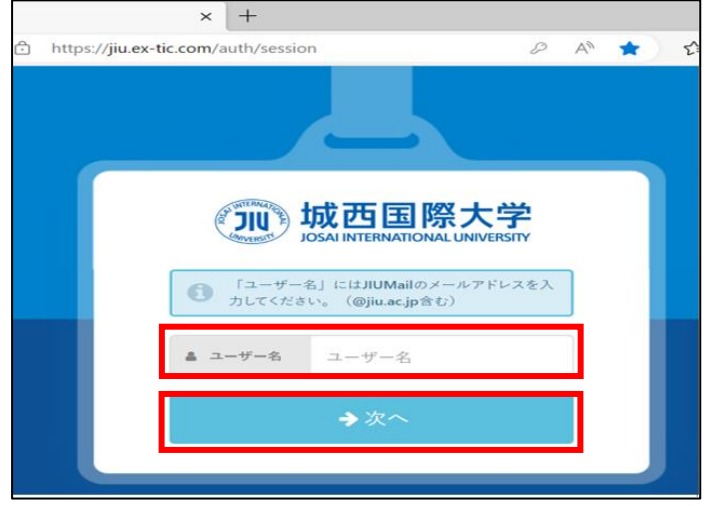

1-3. パスワードを入力し「次へ」をクリックします。

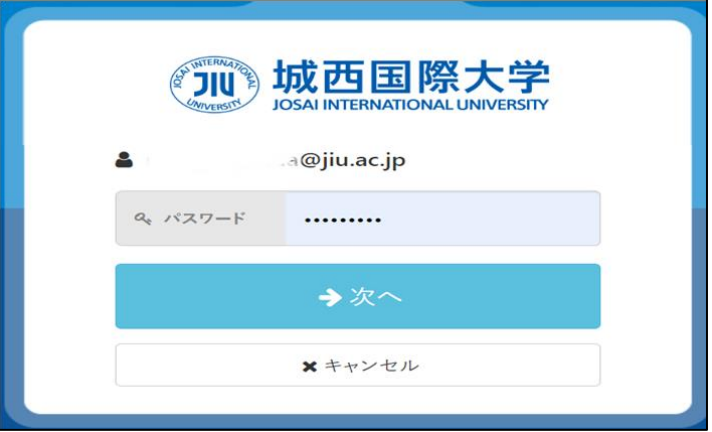

1-4. ※学外ネットワークからアクセスする場合は、多要素認証の画面が表示されます。 例:多要素認証をメールで設定している場合

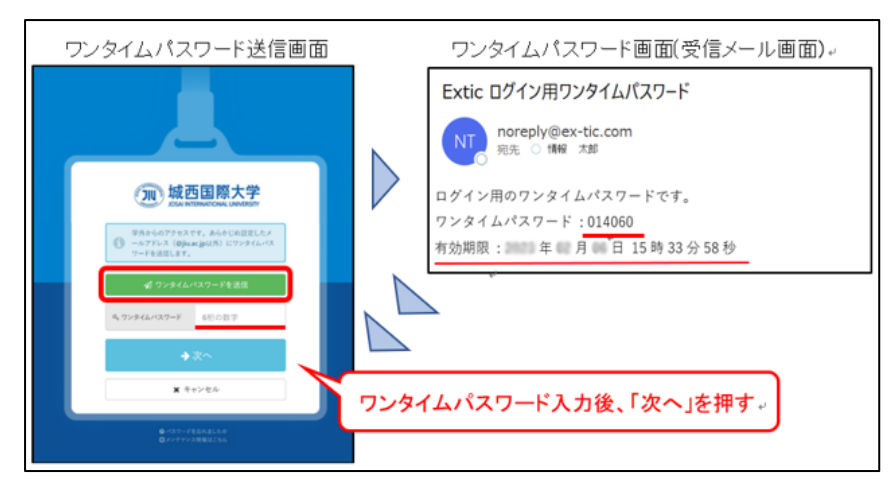

1-5. 「ポータル」タブをクリックし、「Panopto」をクリックします。

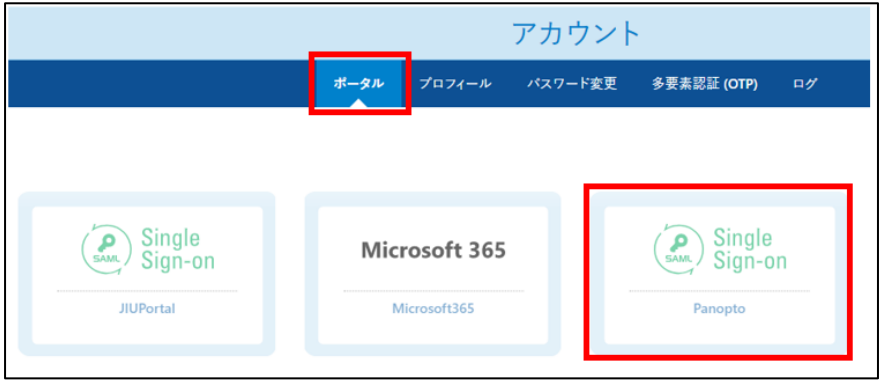

1-6. 「JIU-SSO」を選択し、「サインイン」をクリックします。

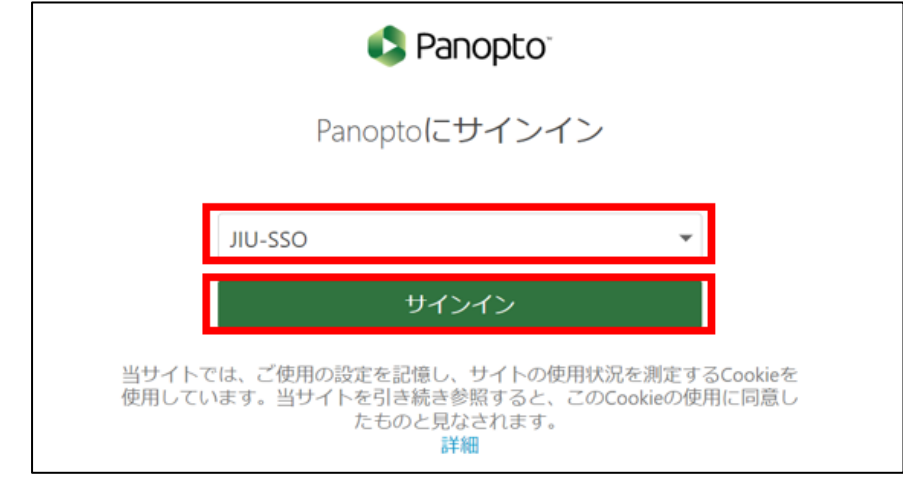

## 2.視聴方法

2-1. JIU Portal の授業資料をクリックします。

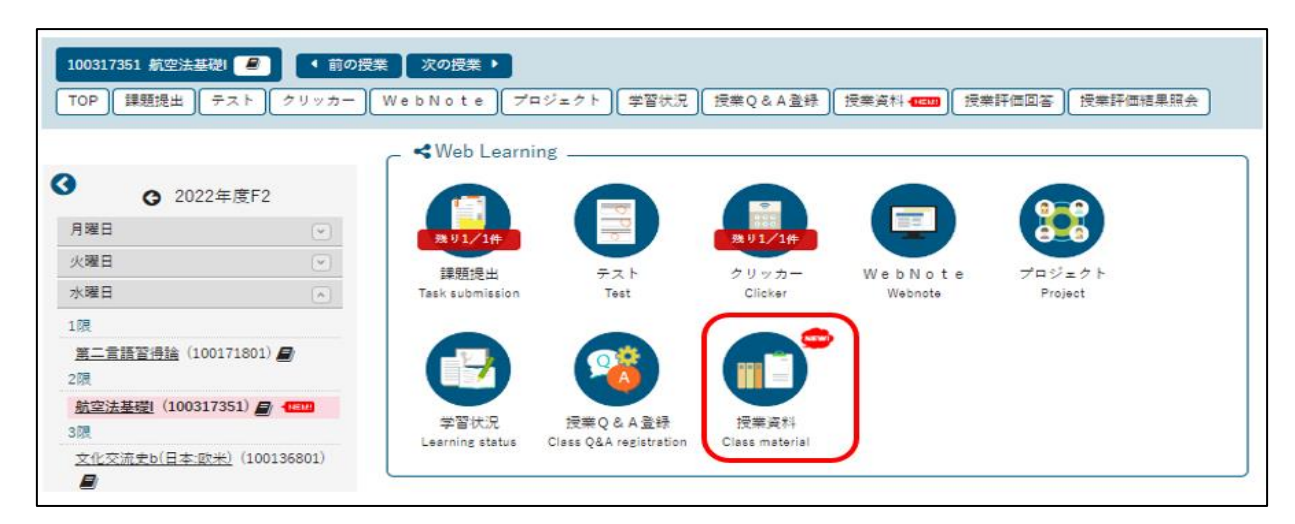

2-2. 授業資料一覧から対象の「授業資料名」をクリックします。

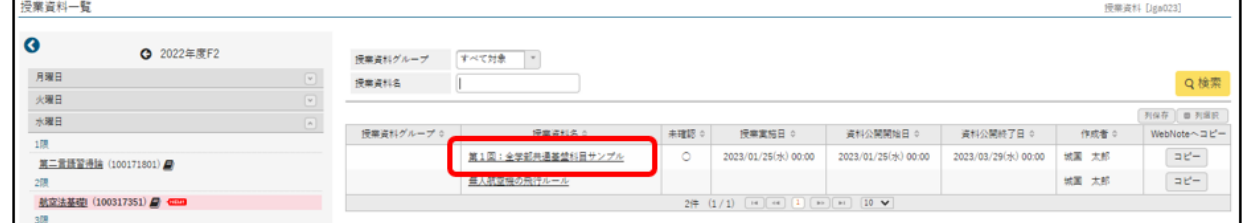

2-3. 記載されている URL をクリックして、Panopto にアクセスします。

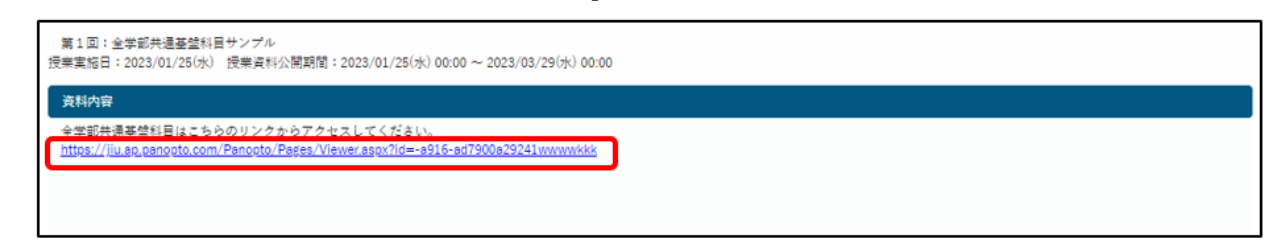

- $2 4$ . Panopto のサインイン画面が表示された場合は、上記1.Panopto サインイン方法を行いま す。
- $2 5$ . 対象動画を視聴します。